## **How to Create a Scheduled ACH Request for Online Banking**

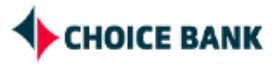

**1** Navigate to Choice Bank Business Online Banking and login.

**2** Once logged in, hover over "Money Movement" and click "ACH"

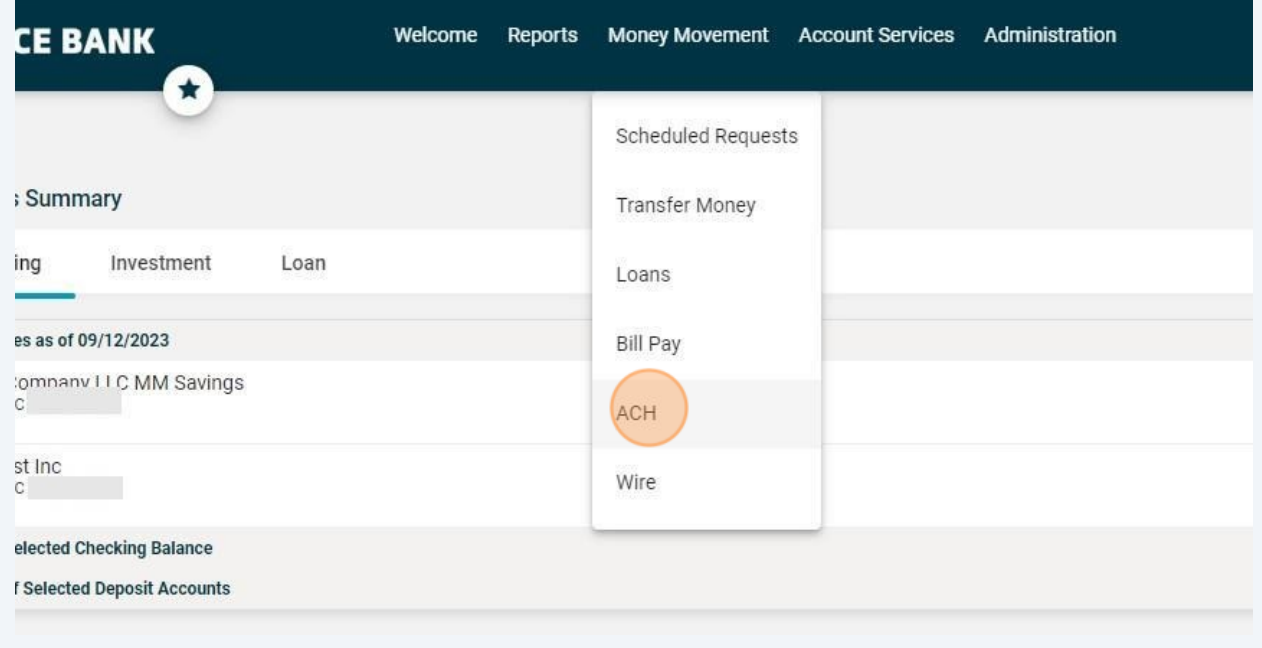

**3**

Find the appropriate template you want to use for your scheduled transfer and click on it. In this example, we'll use the template "Scheduled Request".

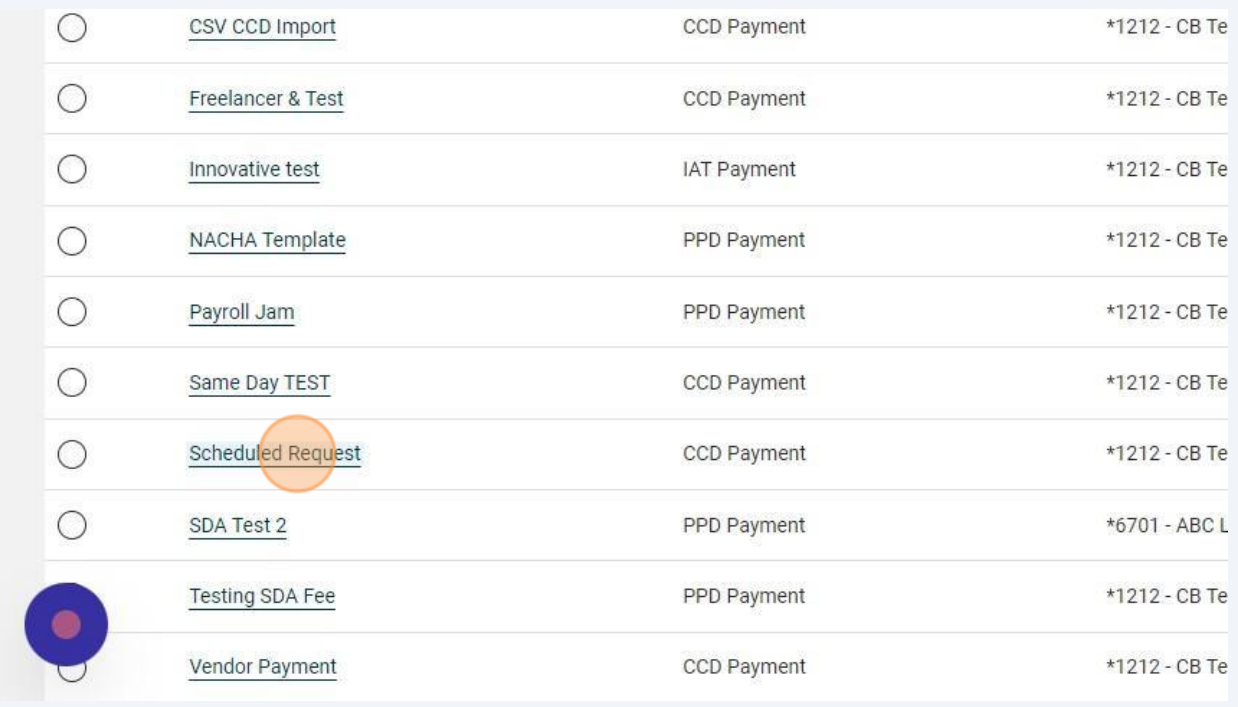

**4** Click "Use this Template" on the right hand side.

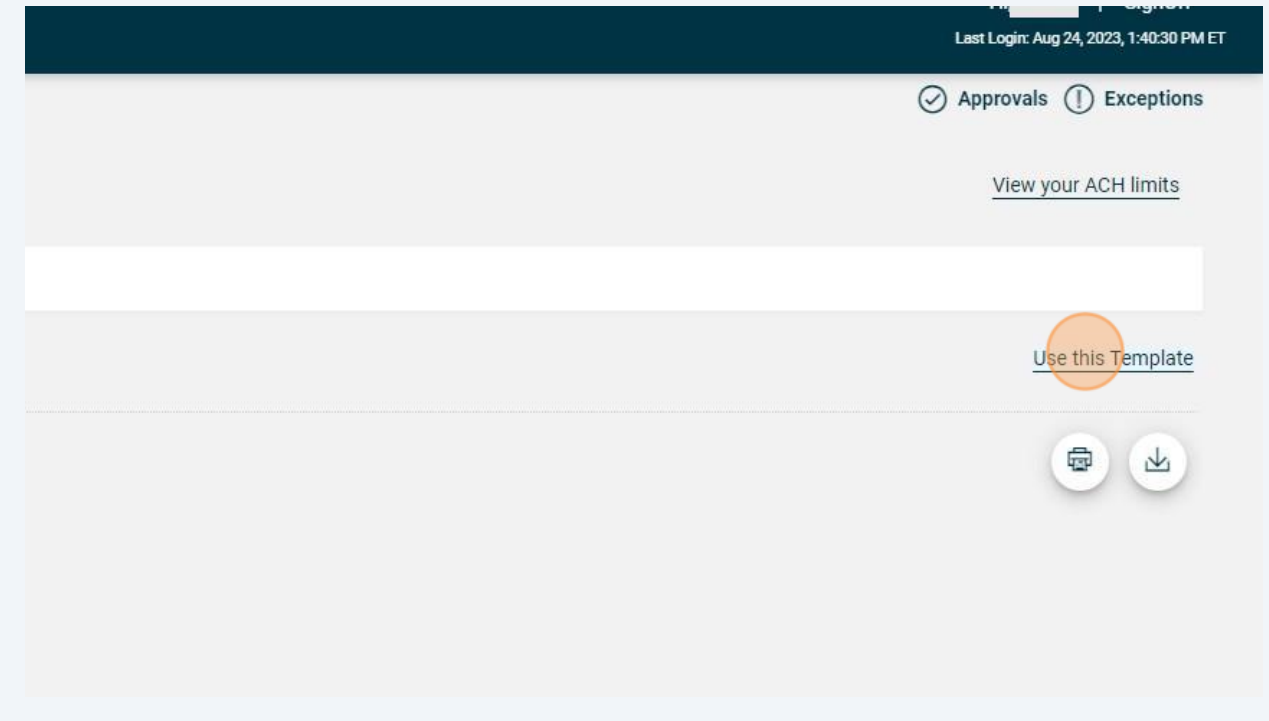

Click "Schedule a request with this template"

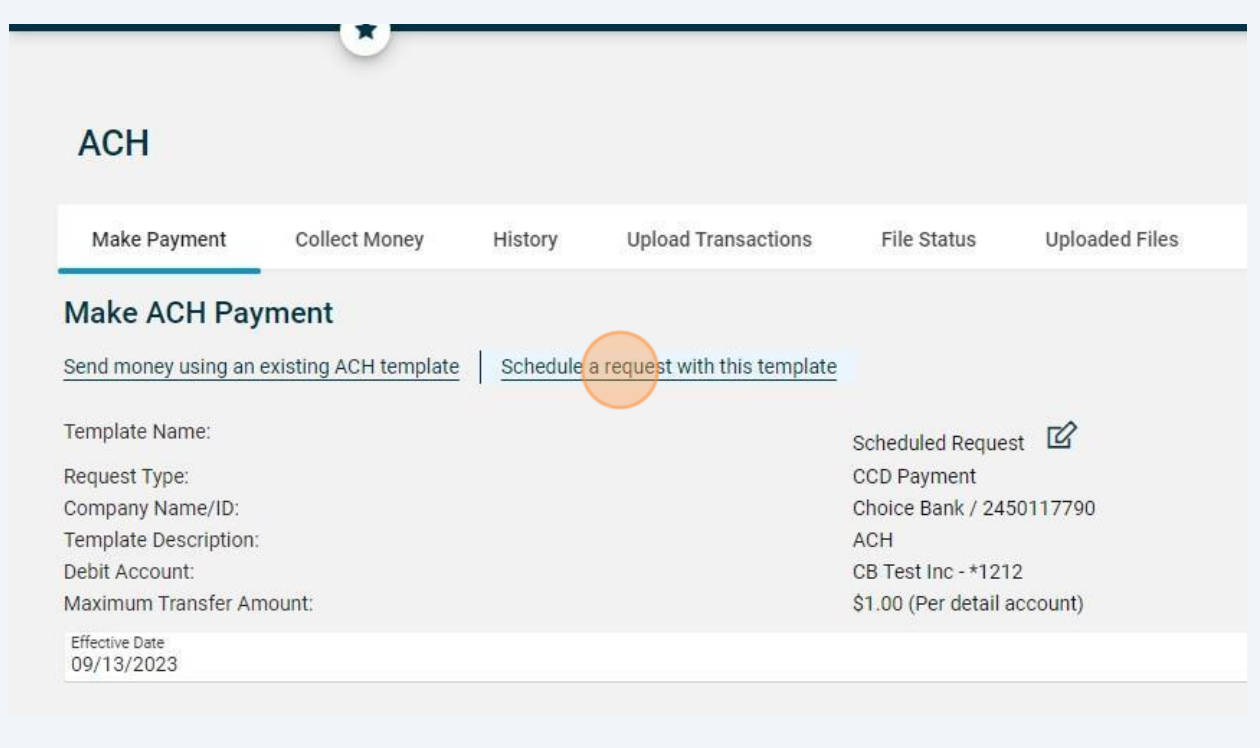

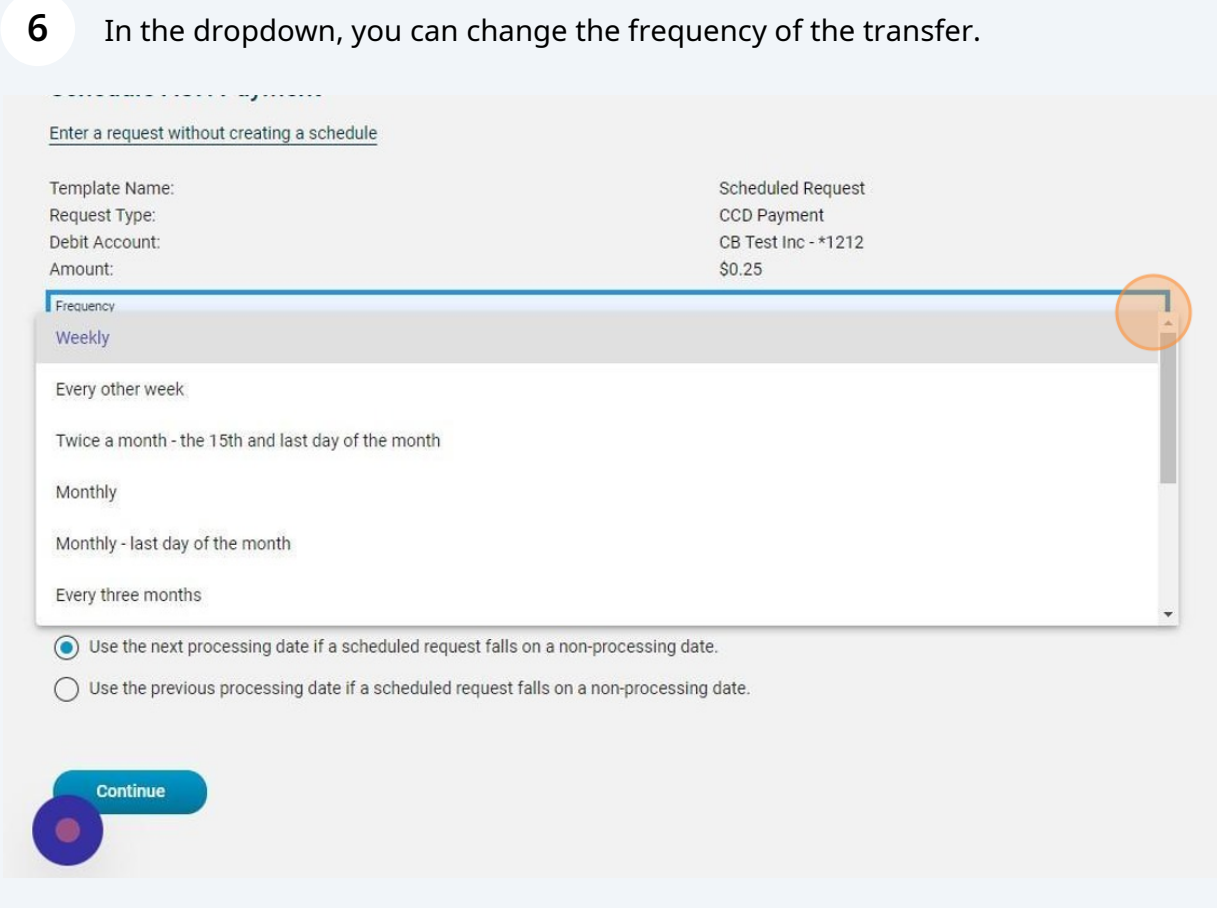

## You can also choose when you want to the ACH transfer to start.

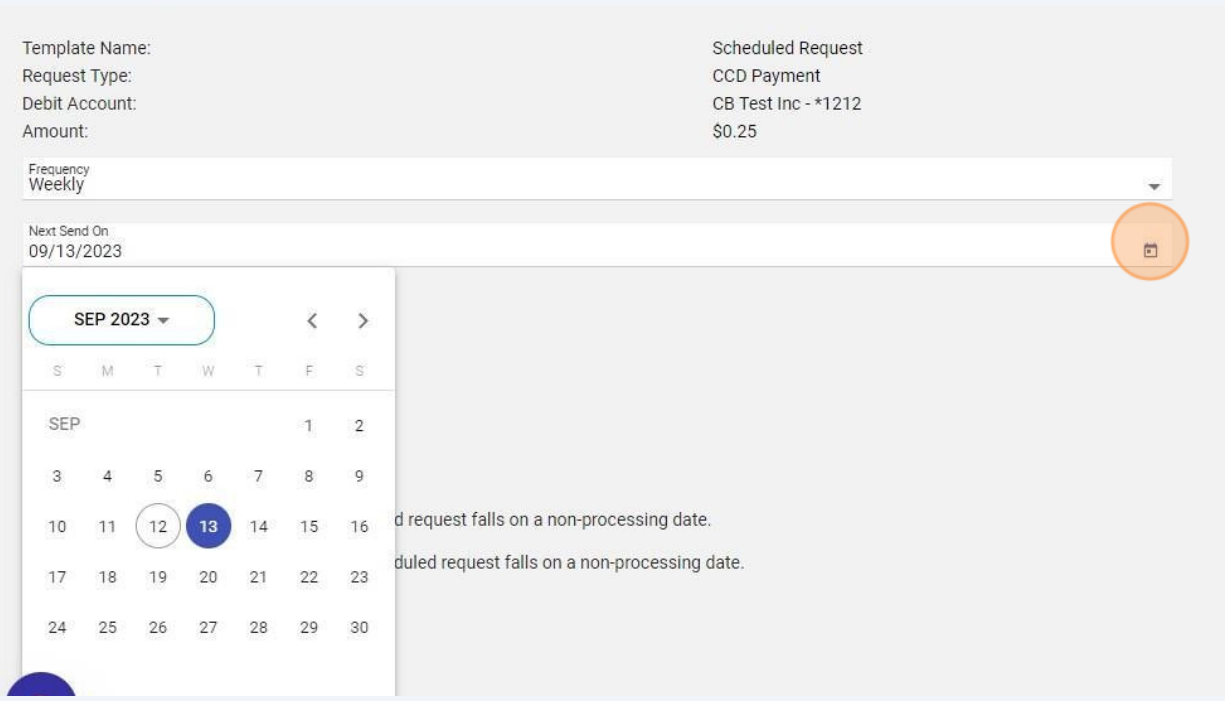

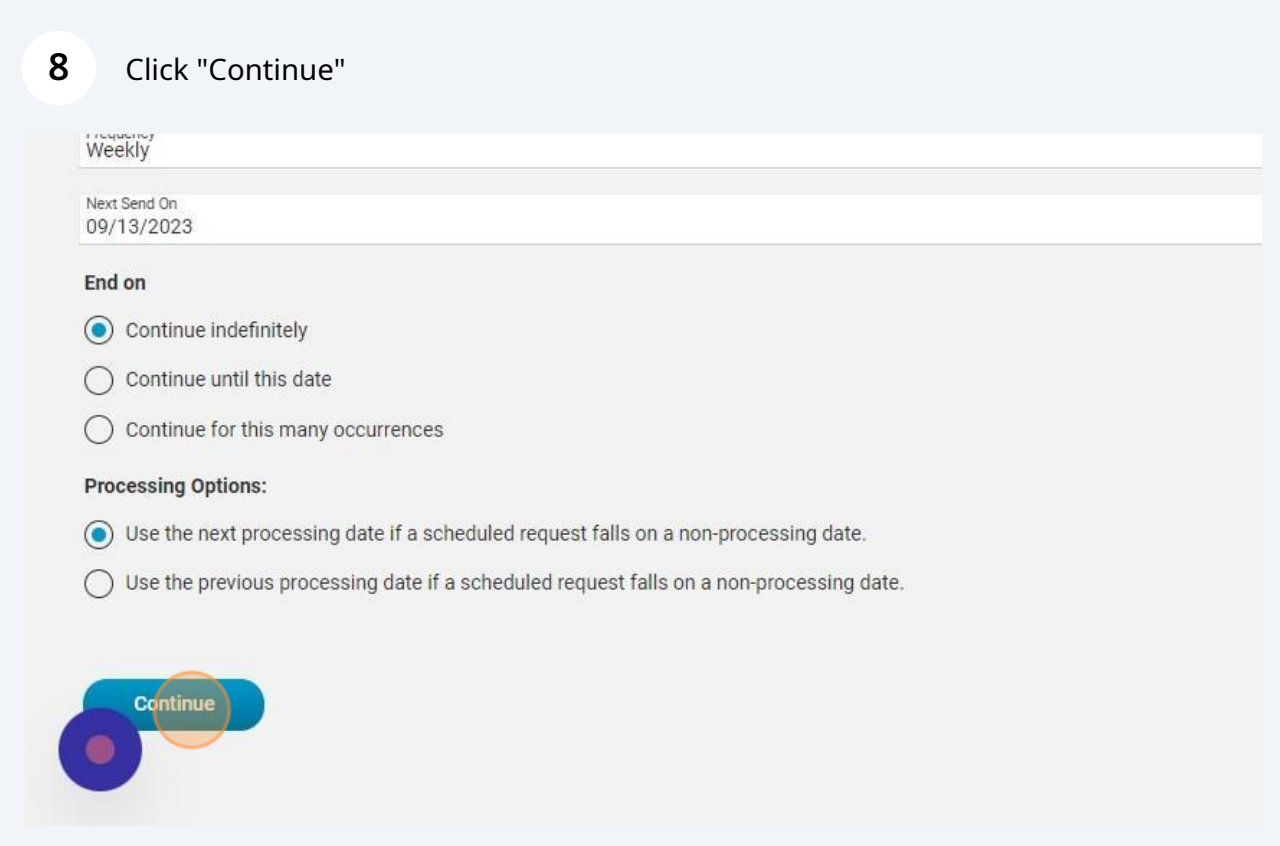

## **9** Verify that all of the information is correct and then click "Approve".

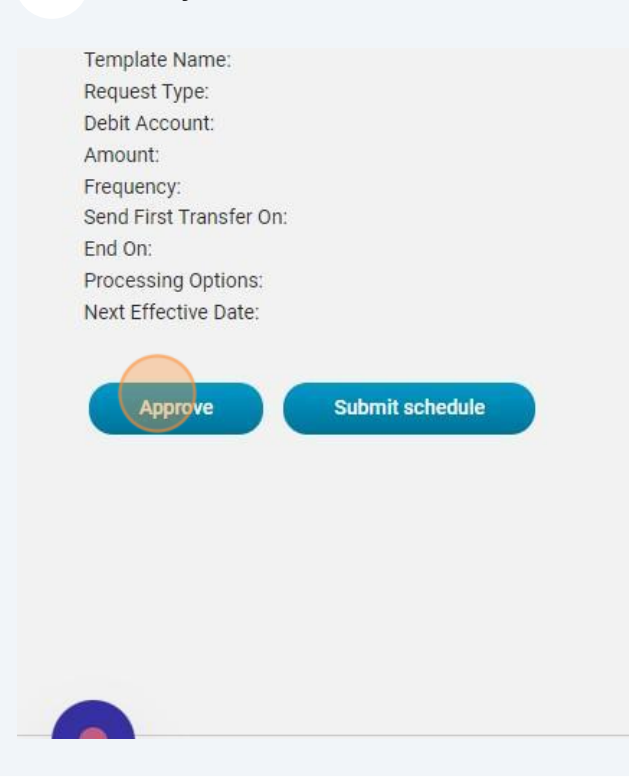

Scheduled Request CCD Payment CB Test Inc - \*1212  $$0.25$ Weekly 09/13/2023 Continue indefinitely The next processing date if a scheduled red 09/14/2023

**10** You will then be asked to go through the security code process to confirm it is you initiating the transfer. Once you've completed the security steps, you'll receive a green confirmation message saying it's set up.

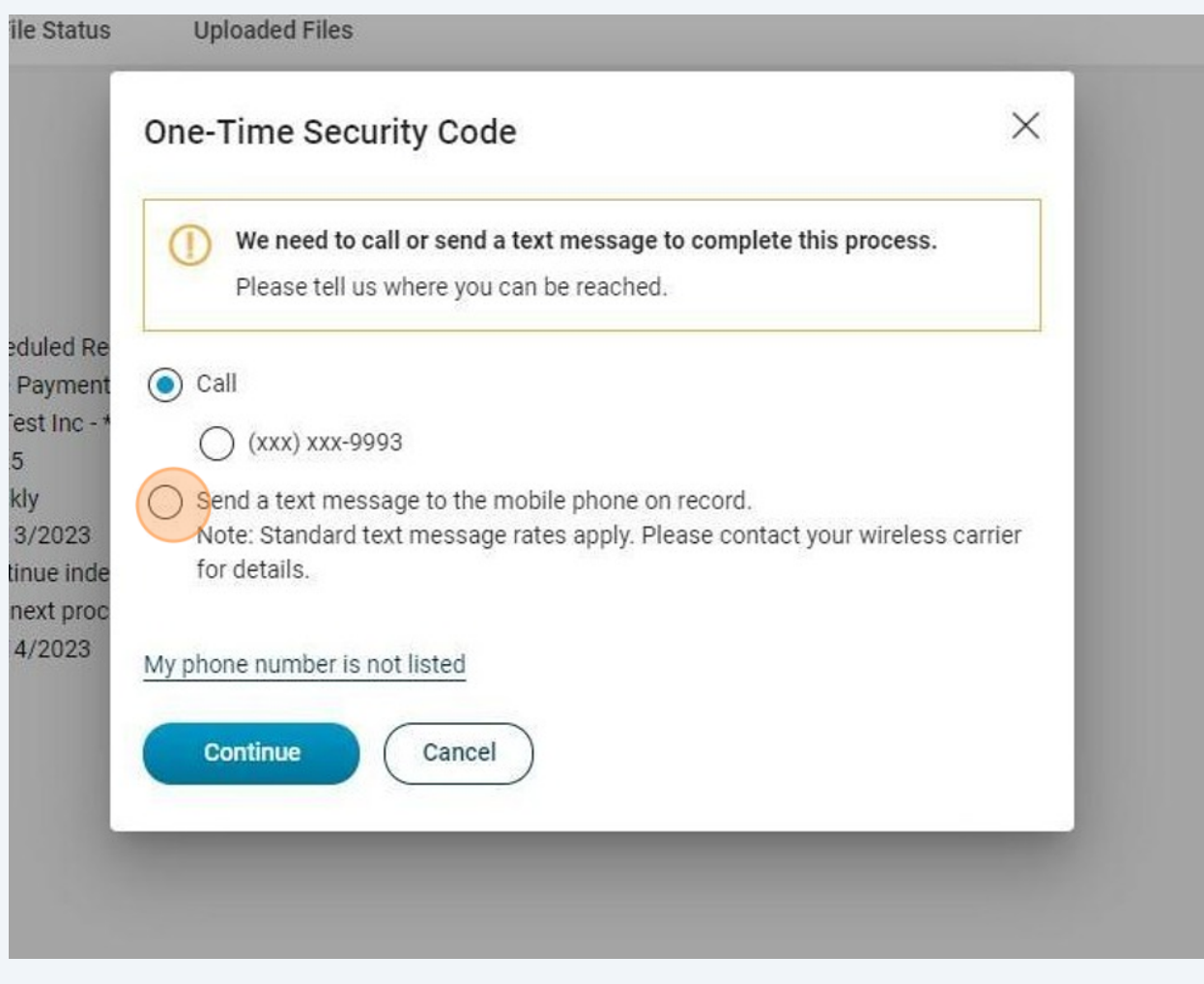